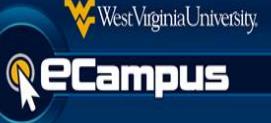

In addition to copying courses, instructors and course builders have the ability to export and import their course's content into course packages (*.zip files*). The export package option also provides a way for instructors/builders to download and save the course package file to their computers. Please follow the steps in this document to see how to export and import course packages.

## **Exporting Packages:**

- 1. Login to [eCampus](https://ecampus.wvu.edu/) and navigate to the **course** you would like to export the course package from.
- 2. Scroll down to the **Control Panel**, and click **Package and Utilities**, then click **Export/Archive Course.**

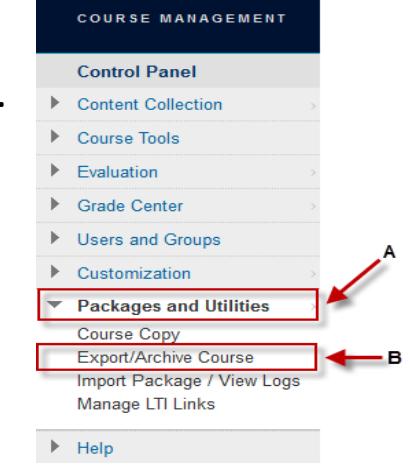

3. Click the **Export Package** button. The Export/Archive Course page will show any existing course packages.

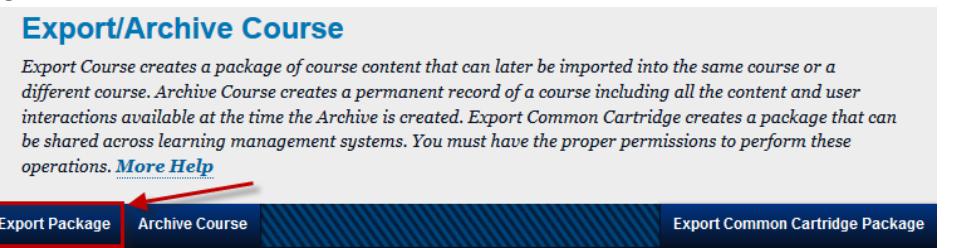

4. On the Export Course page, scroll down to the File Attachments area, and make sure the "**Copy links and include copies of the files in the course default directory**" and "**Copy links and include copies of the files outside of the course default directory**" options are selected.

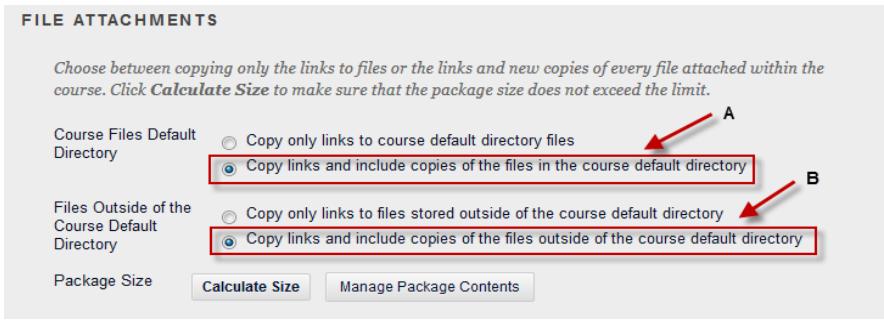

5. Scroll down to Select Course Materials**.** Users may choose specific **elements** to include or simply click **Select All**. To avoid errors and missing content, we recommend using the **Select All** option.

WestVirginiaUniversity.

**R**eCampus

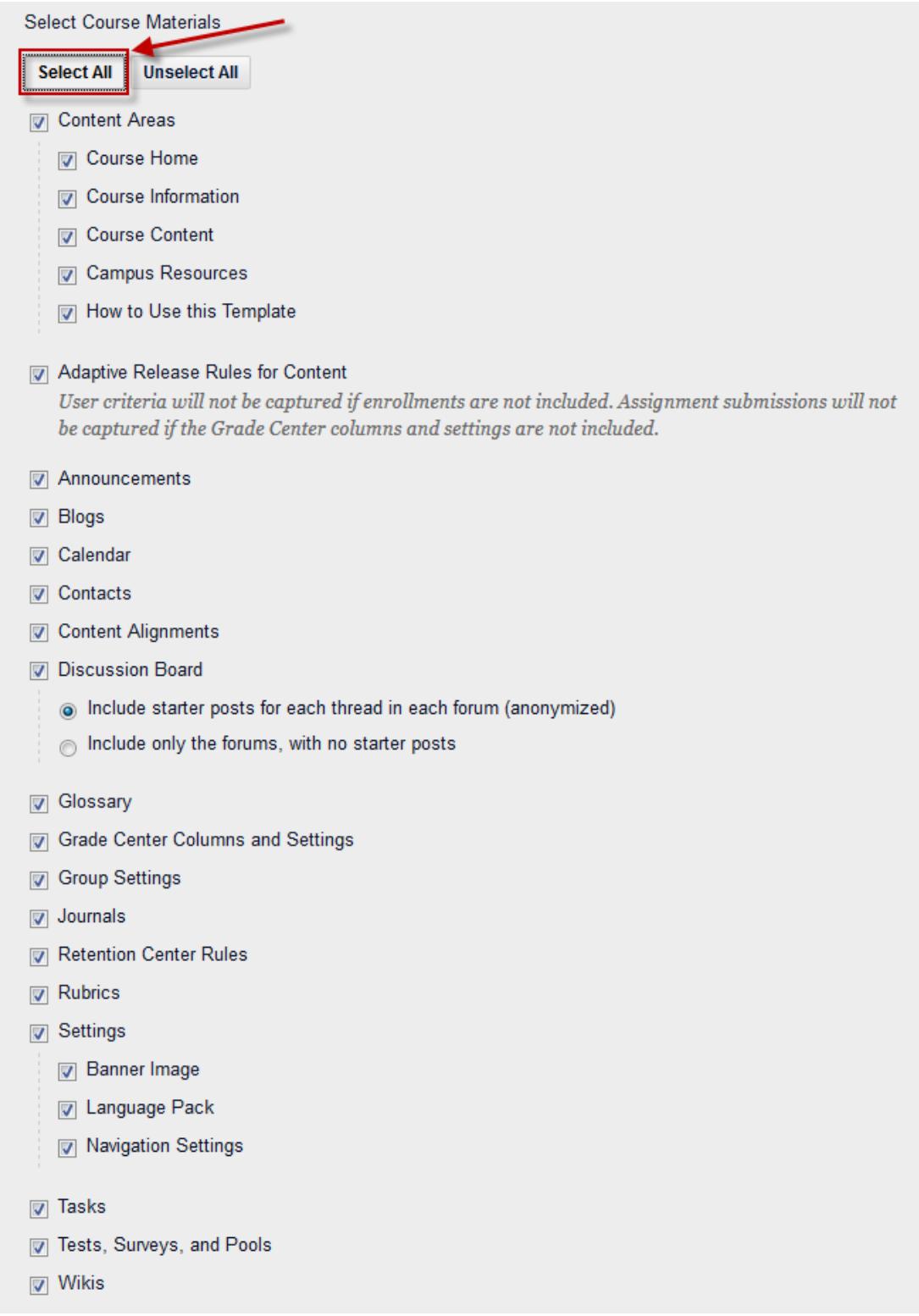

6. Click the **Submit** button at the bottom of the page to start the export package process.

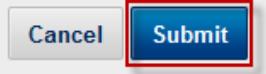

7. The banner below will appear at the top of the page indicating that the export package process has started and an email will be sent to the instructor or builder once complete.

Success: This action has been queued. An email will be sent when the process is complete.

8. After the course package has been created, return to the Export/Archive Course page. Simply click on the **course package** to save and download the file to the computer. *(Note: It is extremely important NOT to unzip or edit the course packages in any way after downloading them. Doing so may cause errors when importing the package later.)*

## **Export/Archive Course**

**WestVirginiaUniversity** 

amous

Export Course creates a package of course content that can later be imported into the same course or a different course. Archive Course creates a permanent record of a course including all the content and user interactions available at the time the Archive is created. Export Common Cartridge creates a package that can be shared across learning management systems. You must have the proper permissions to perform these operations. More Help

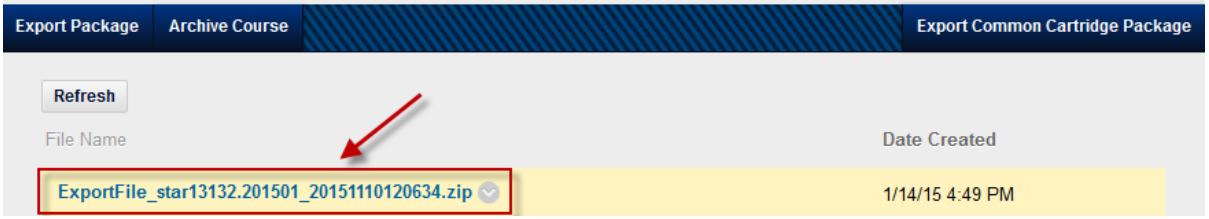

## **Importing Packages:**

- 1. Login to [eCampus](https://ecampus.wvu.edu/) and navigate to the **course** you would like to import the course package to.
- 2. Scroll down to the **Control Panel**, and click **Package and Utilities**, then click **Import Package / View Logs.**

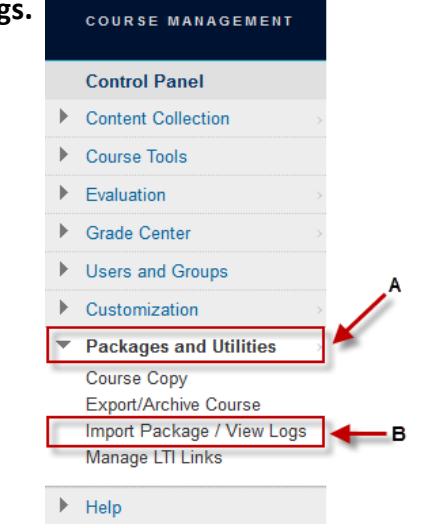

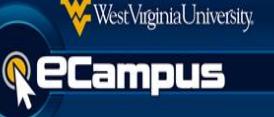

3. Click the **Import Package** button. The Import Package / View Logs page will show any course packages that have previously been imported.

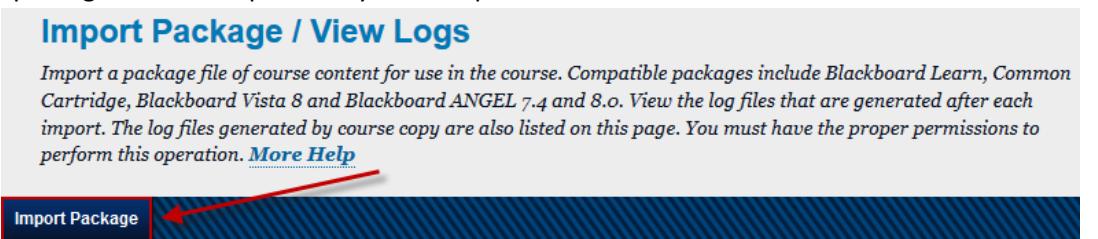

4. On the Import Package page, scroll down to the Select a Package area, and click the **Browse My Computer** button.

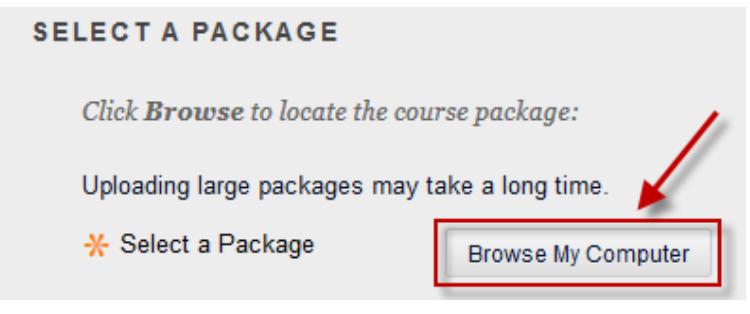

5. Find and select the already exported course **package** from your computer, then click the **Open** button. *(Course package files will be in the .zip format.)*

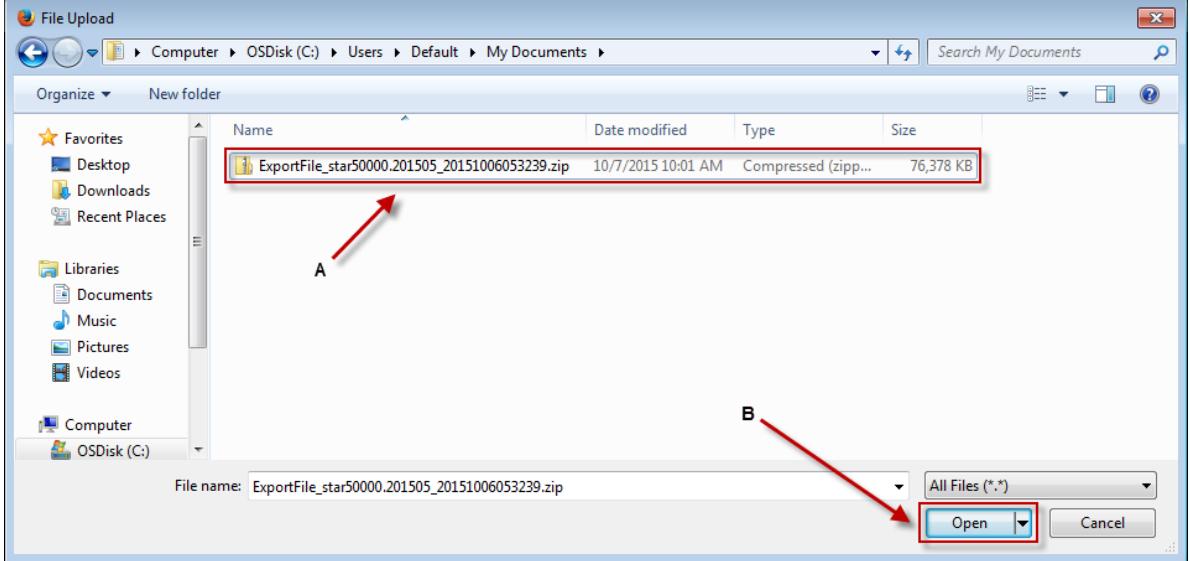

6. Ignore the Institutional Hierarchy Nodes area, as these settings are not needed.

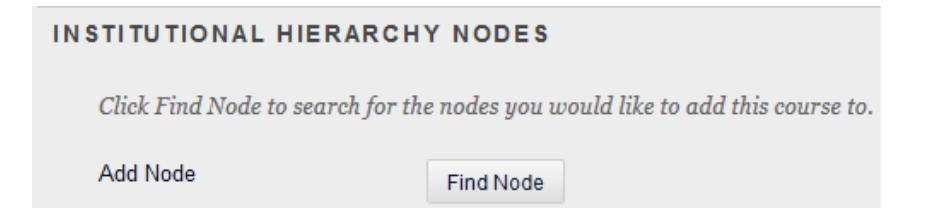

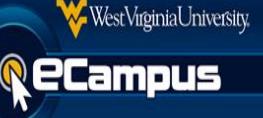

7. Scroll down to Select Course Materials**.** Users may choose specific **elements** to include or simply click **Select All**. To avoid errors and missing content, we recommend using the **Select All** option.

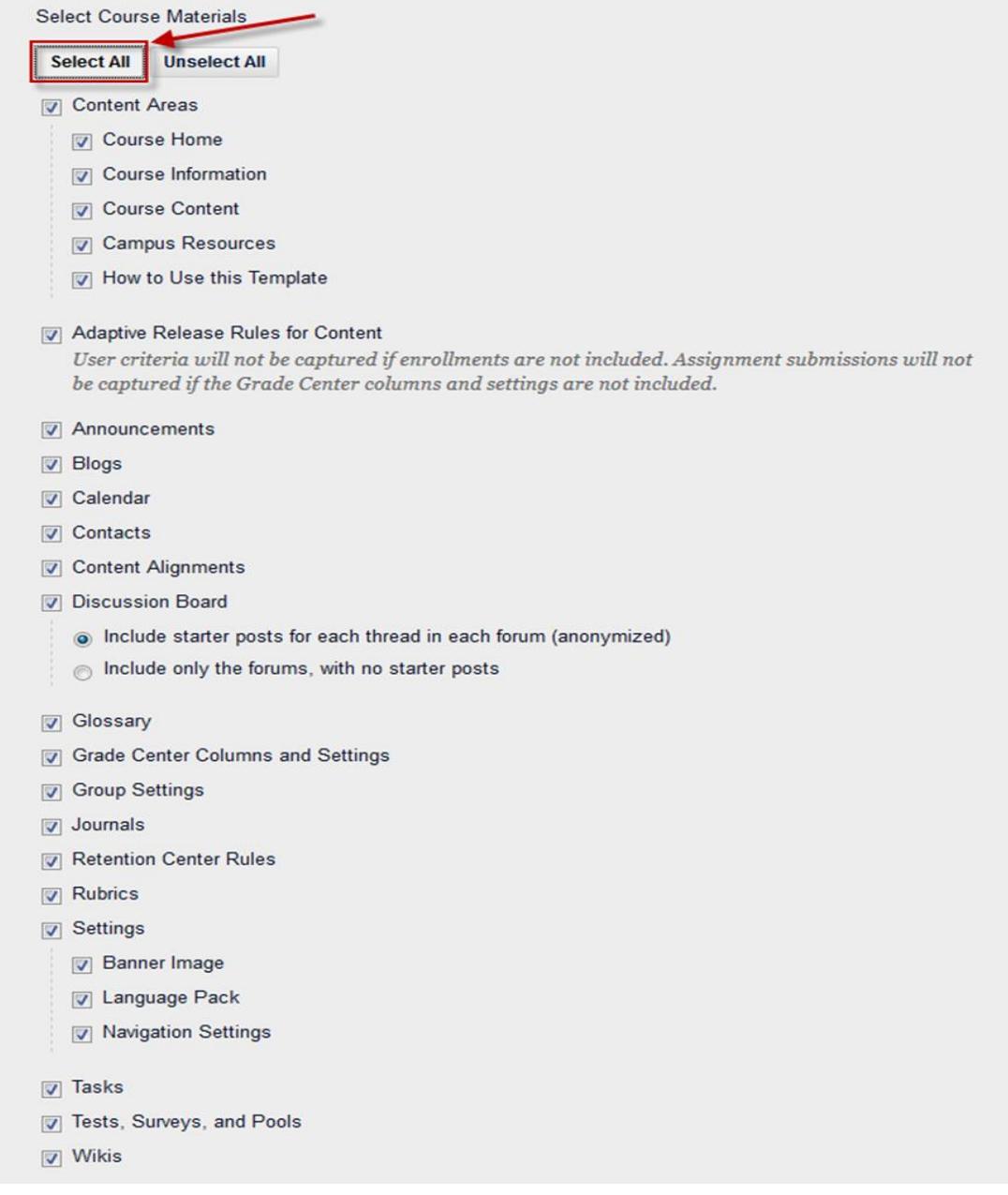

8. Click the **Submit** button at the bottom of the page to start the import package process.

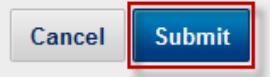

9. The banner below will appear at the top of the page indicating that the import package process has started and an email will be sent to the instructor or builder once complete.

Success: This action has been queued. An email will be sent when the process is complete.